# 電子納品支援システム『キャルシリーズ』導入手順

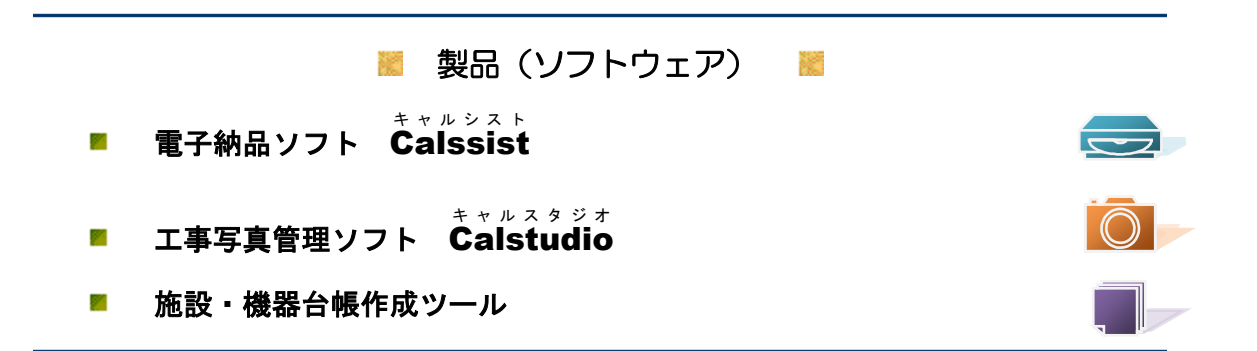

● 解除キー版・クラウドライセンス版 導入方法(全製品共通)

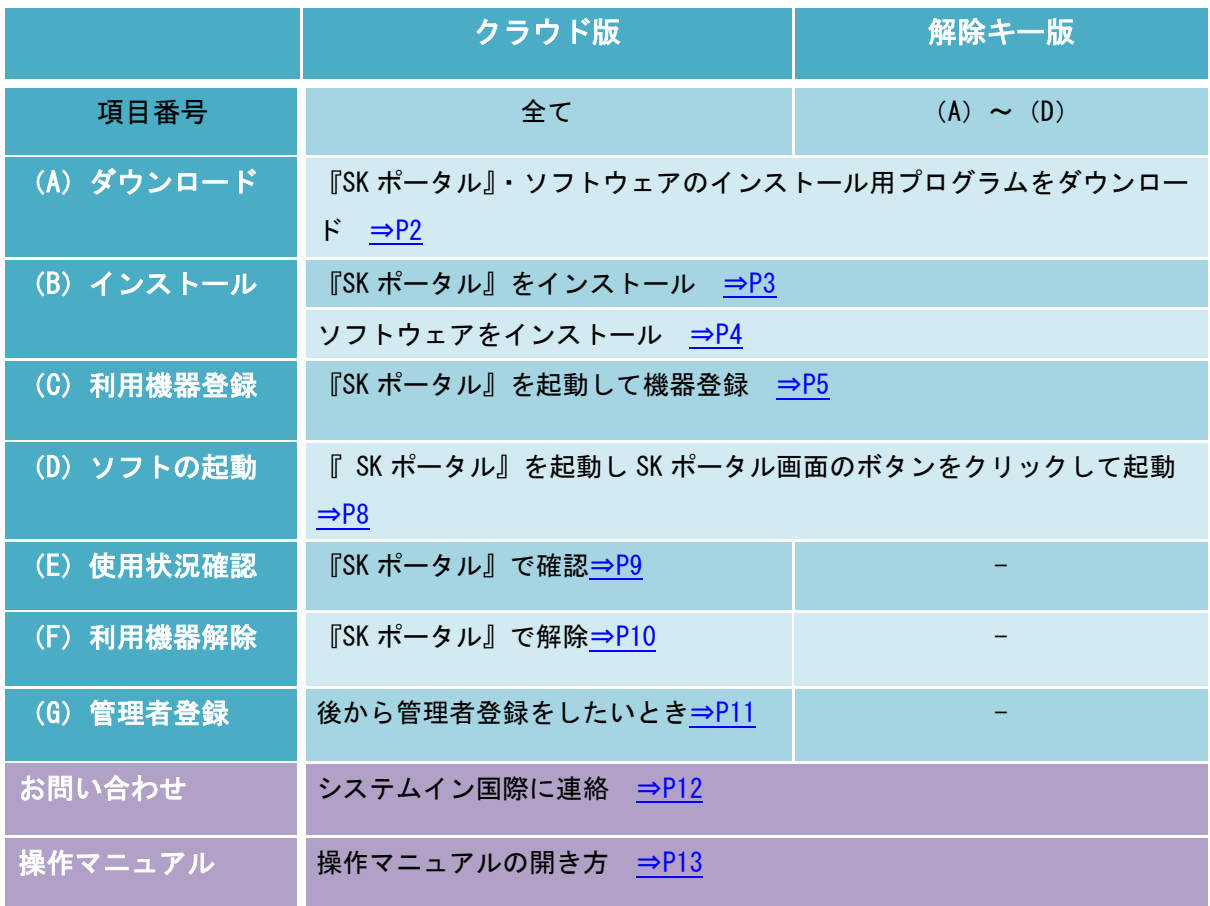

★ CD(別売)を購入された方はパソコンに CD をセットし「(B)インストール」から開始してください。

# ● 導入手順 ●

<span id="page-1-0"></span>│ (A) ダウンロード │ │ │ │ │ │ │ │ │ │ │ │ │ │ ※インターネット環境が必要です 『SK ポータル』およびソフトウェアのインストール用プログラムをダウンロード

① システムイン国際のホームページを開きます。 <https://www.system-inn-kokusai.jp/>

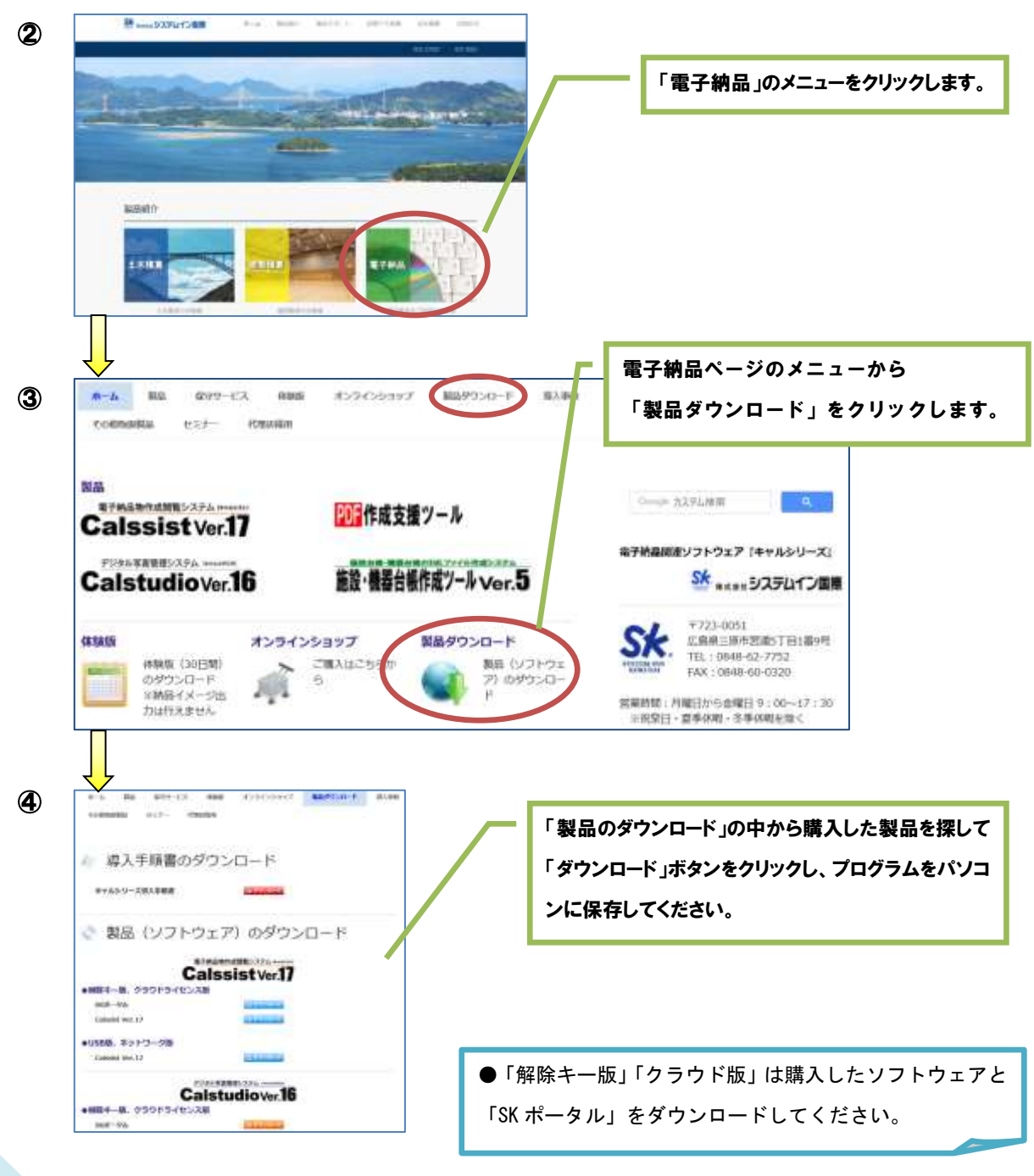

# <span id="page-2-0"></span>(B)インストール ※ (A)ダウンロードで保存したプログラムをダブルクリックして開始します。 ※ CD(別売)を購入された方はパソコンに CD をセットして開始してください。

# 1.『SK ポータル』をインストール

L L

**『SK ポータル』のインストールを開始すると Microsoft『Silverlight』や『.NET Framework』の インストール画面が開く場合があります。**

**その際は必ず『Silverlight』『.NET Framework』のインストールも実行してください。**

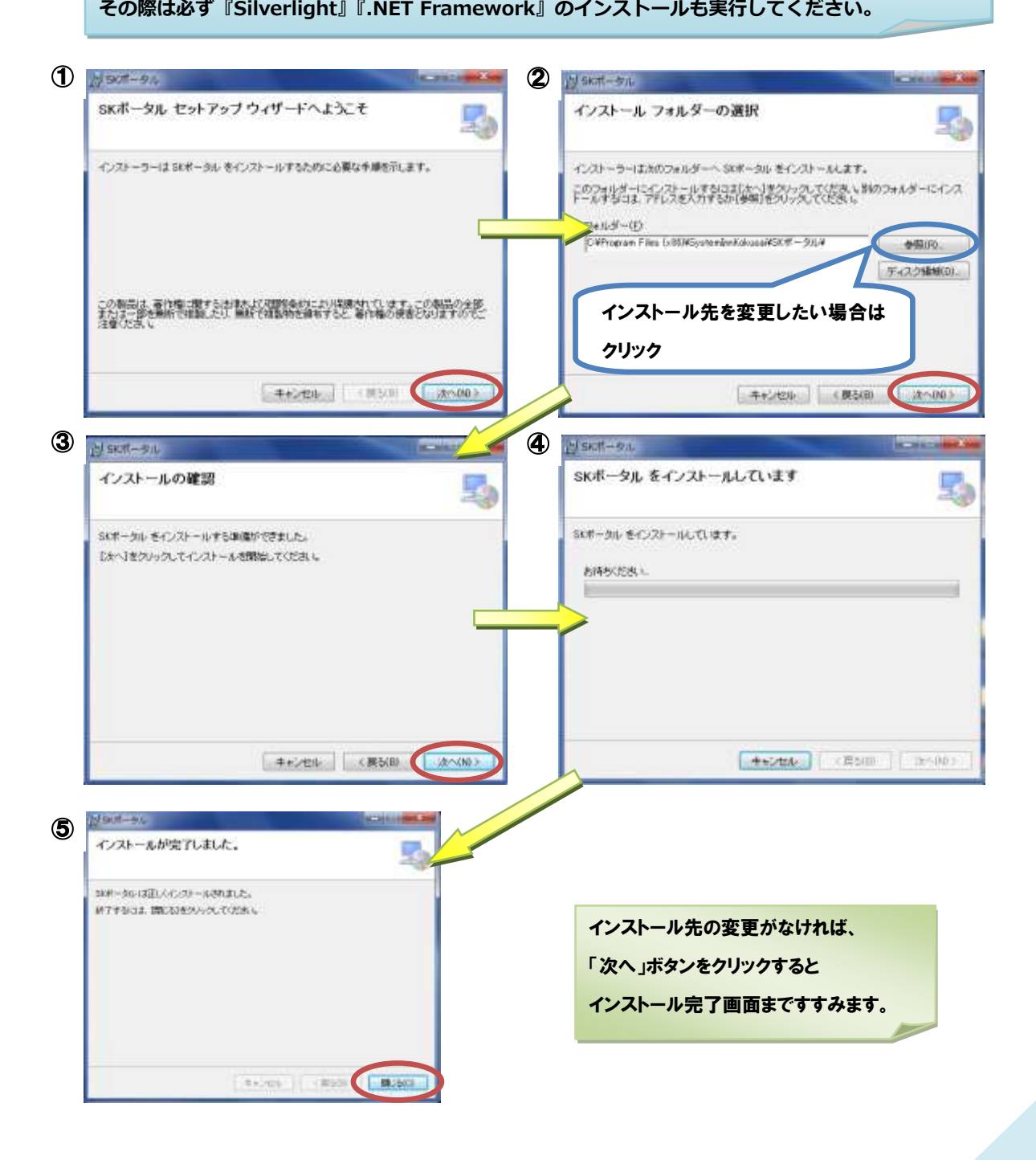

# <span id="page-3-0"></span>2. ソフトウェアをインストール

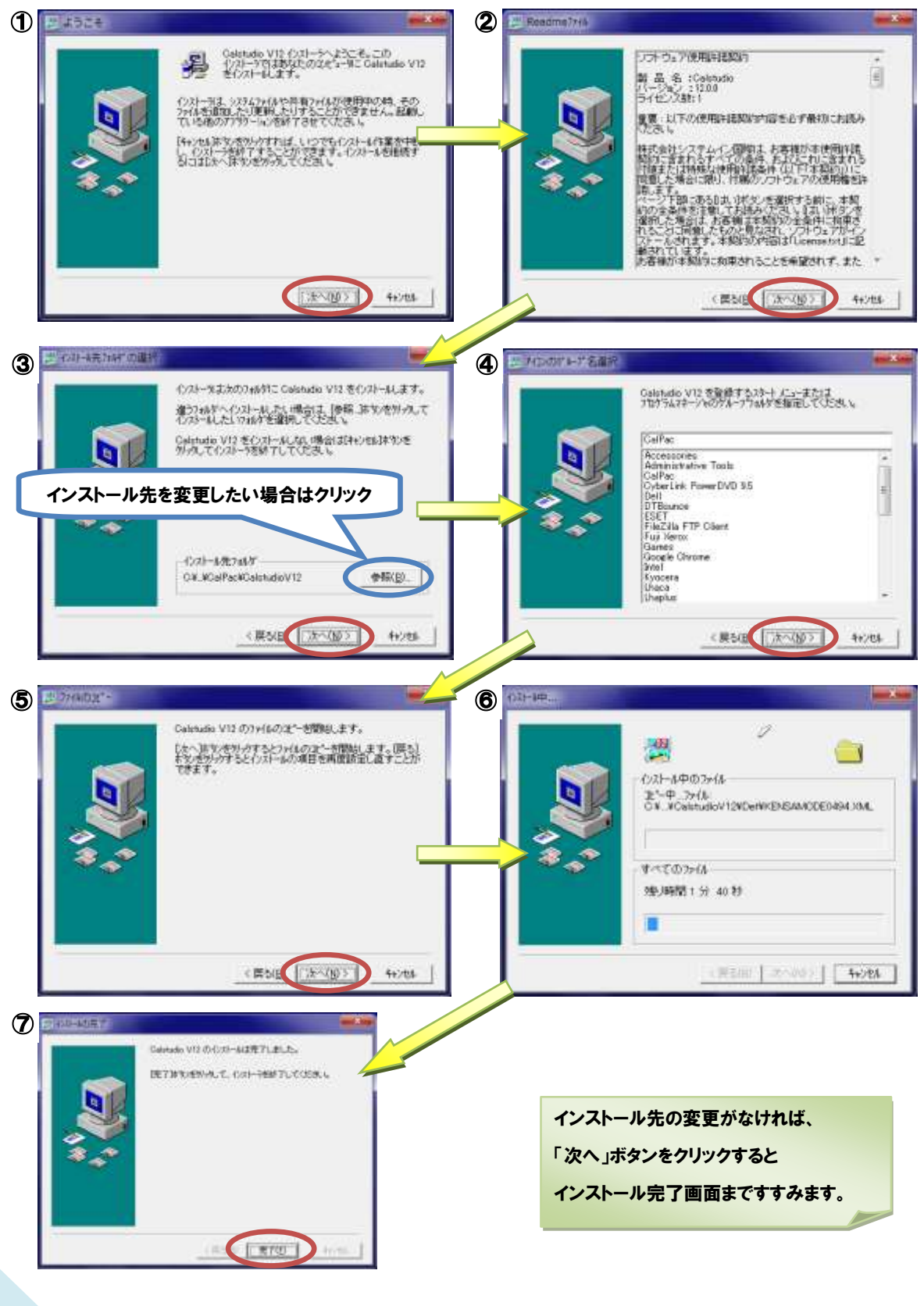

## <span id="page-4-0"></span>(C)利用機器登録

『SK ポータル』を起動して機器登録 ※クラウド版はインターネット環境が必要です

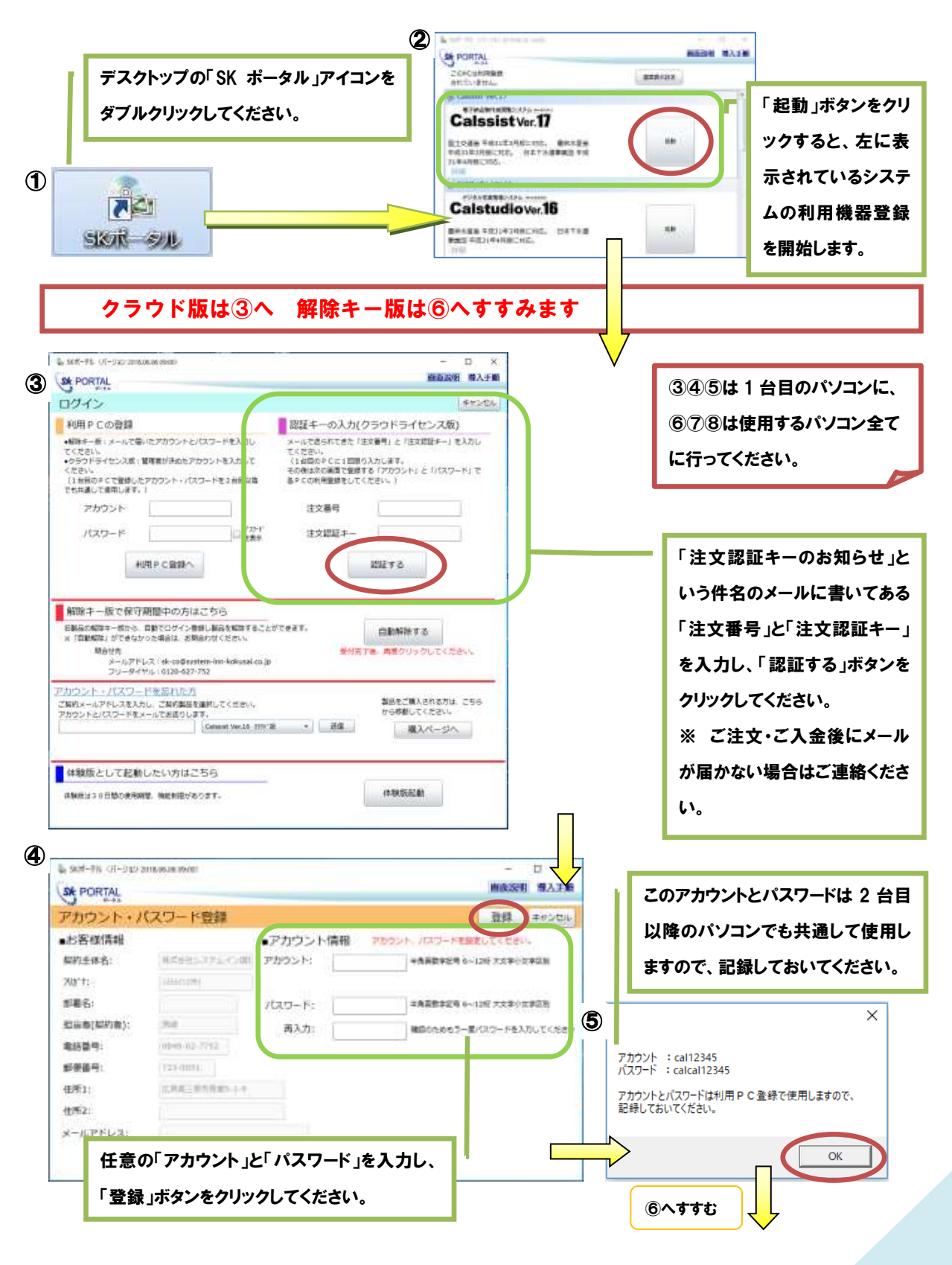

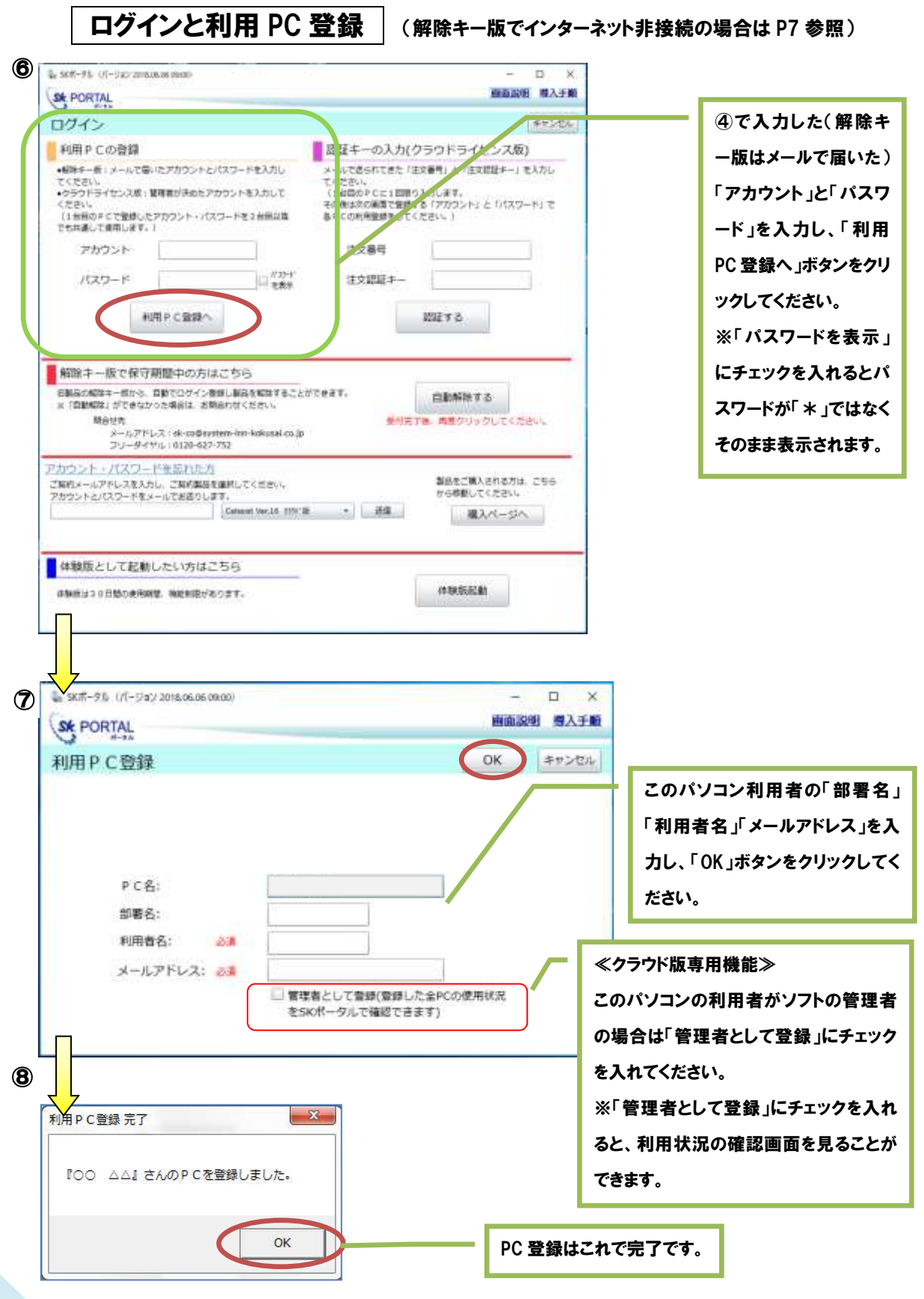

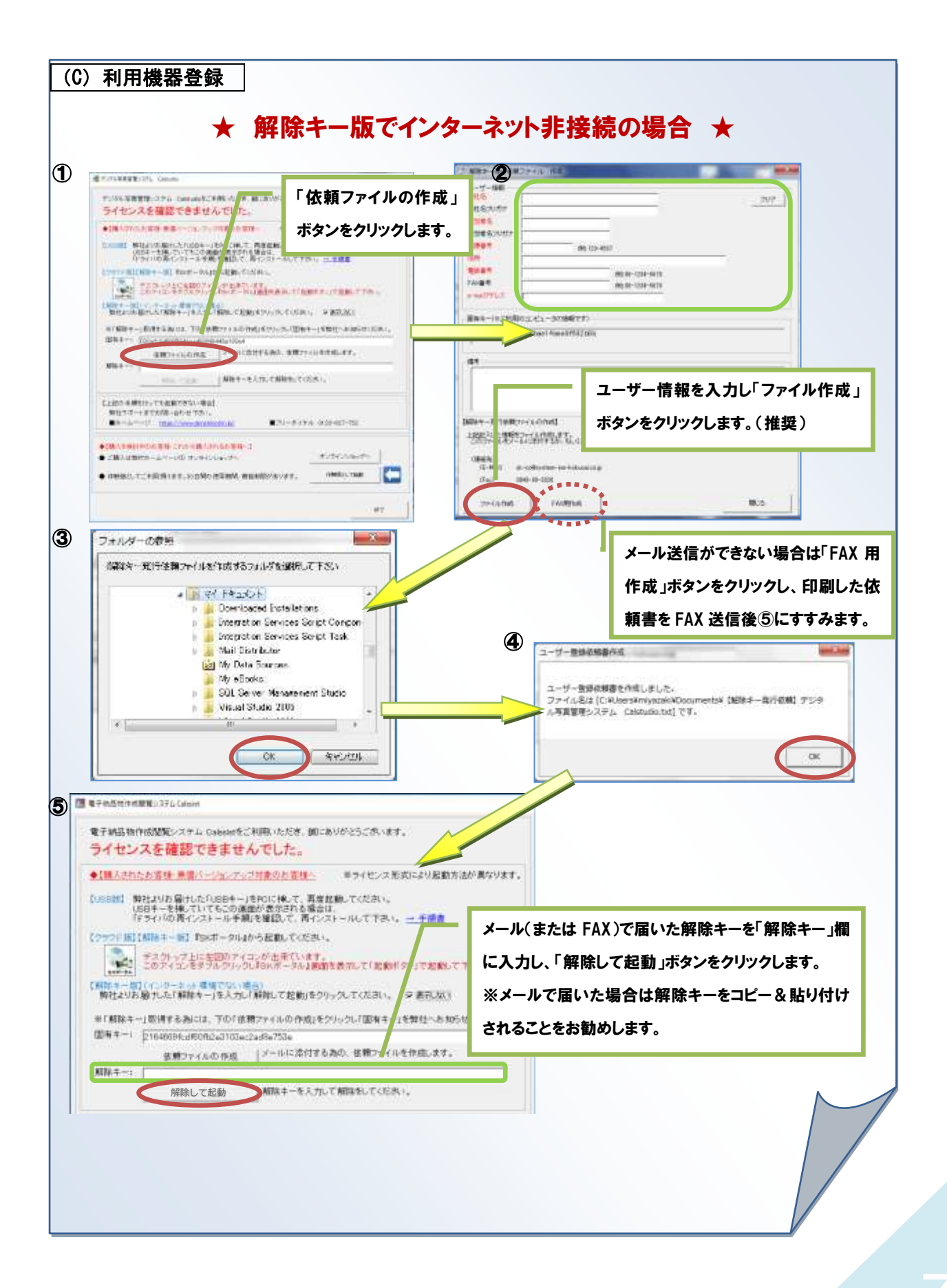

### <span id="page-7-0"></span>(D) ソフトの起動

『 SK ポータル』を起動し SK ポータル画面のボタンをクリックして起動

※インターネット環境が必要です

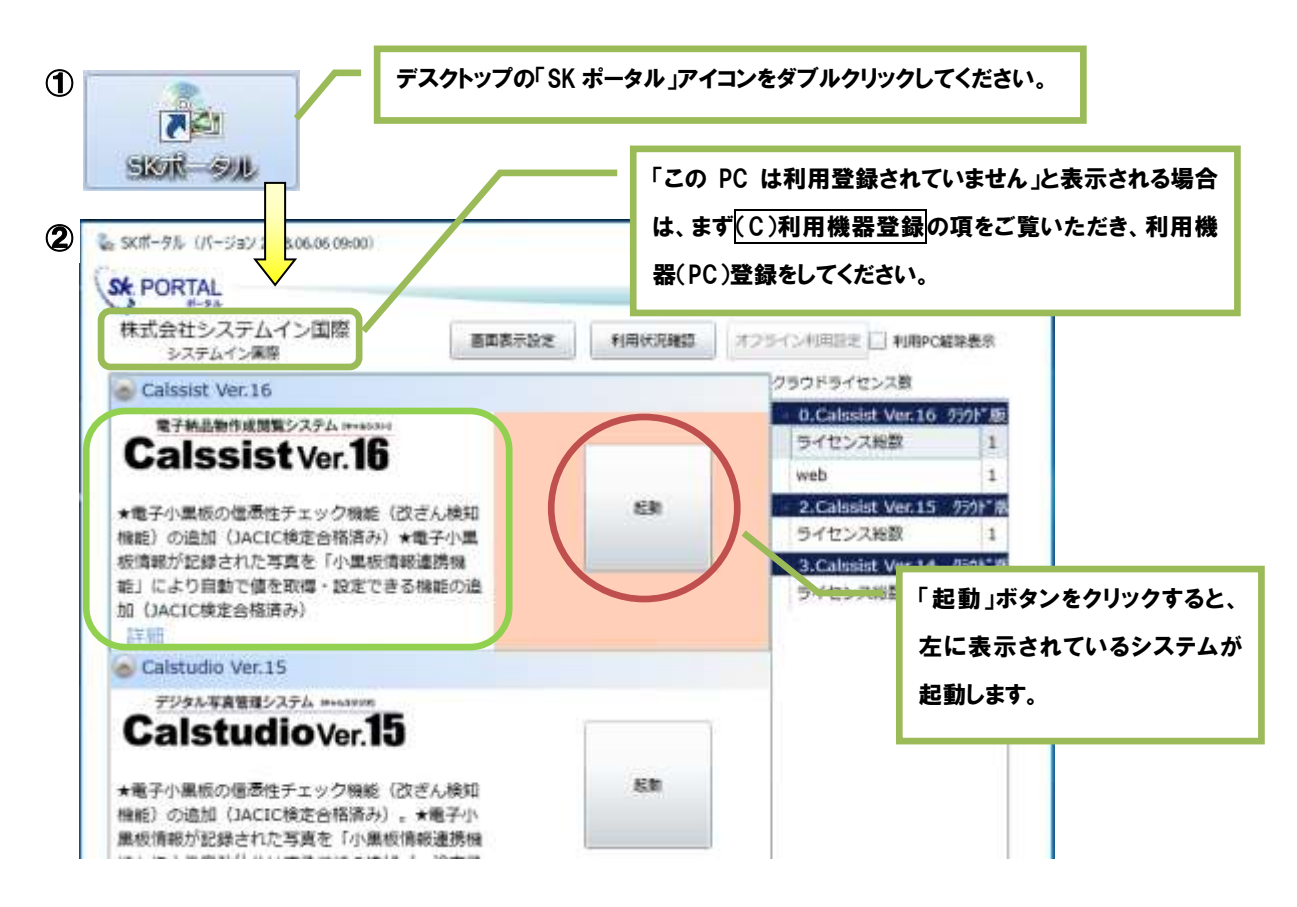

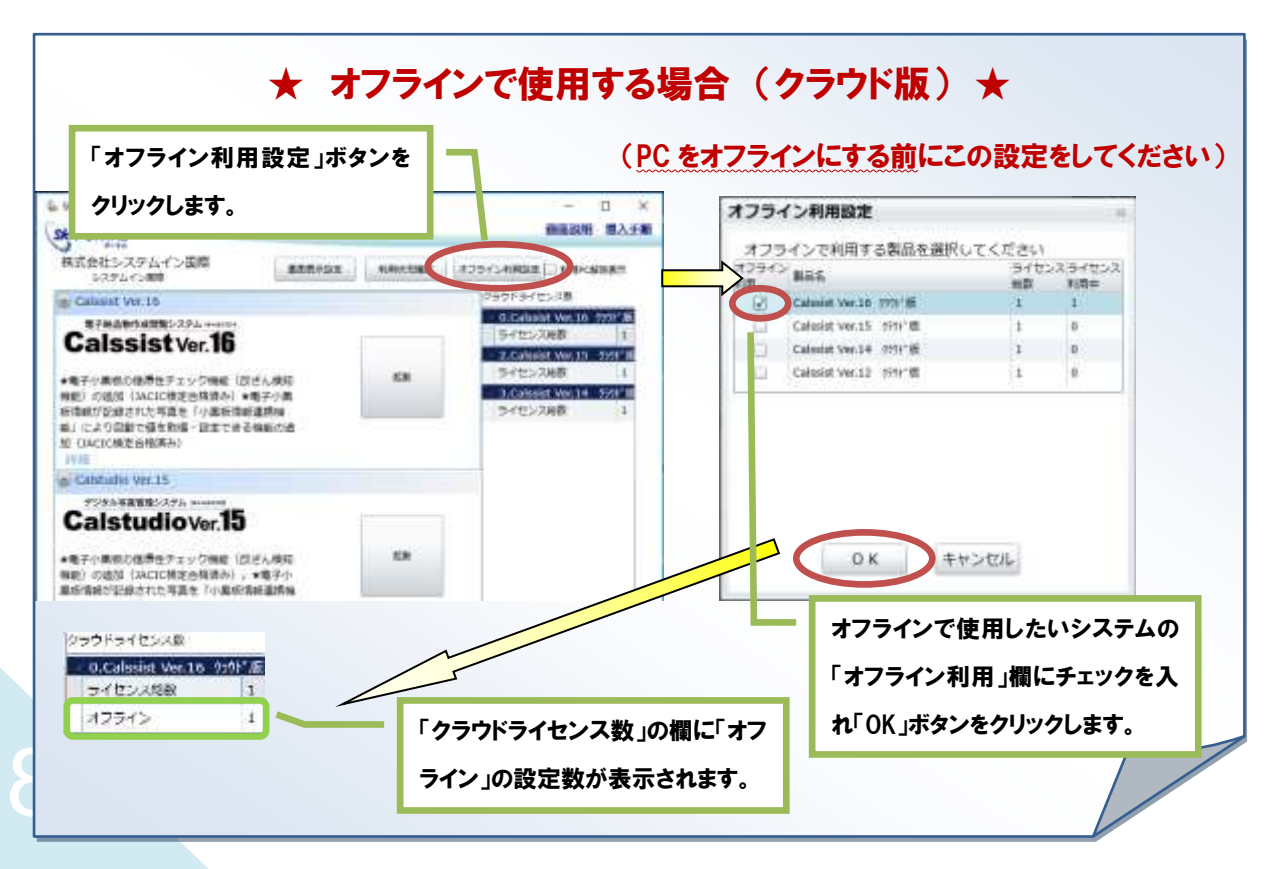

<span id="page-8-0"></span>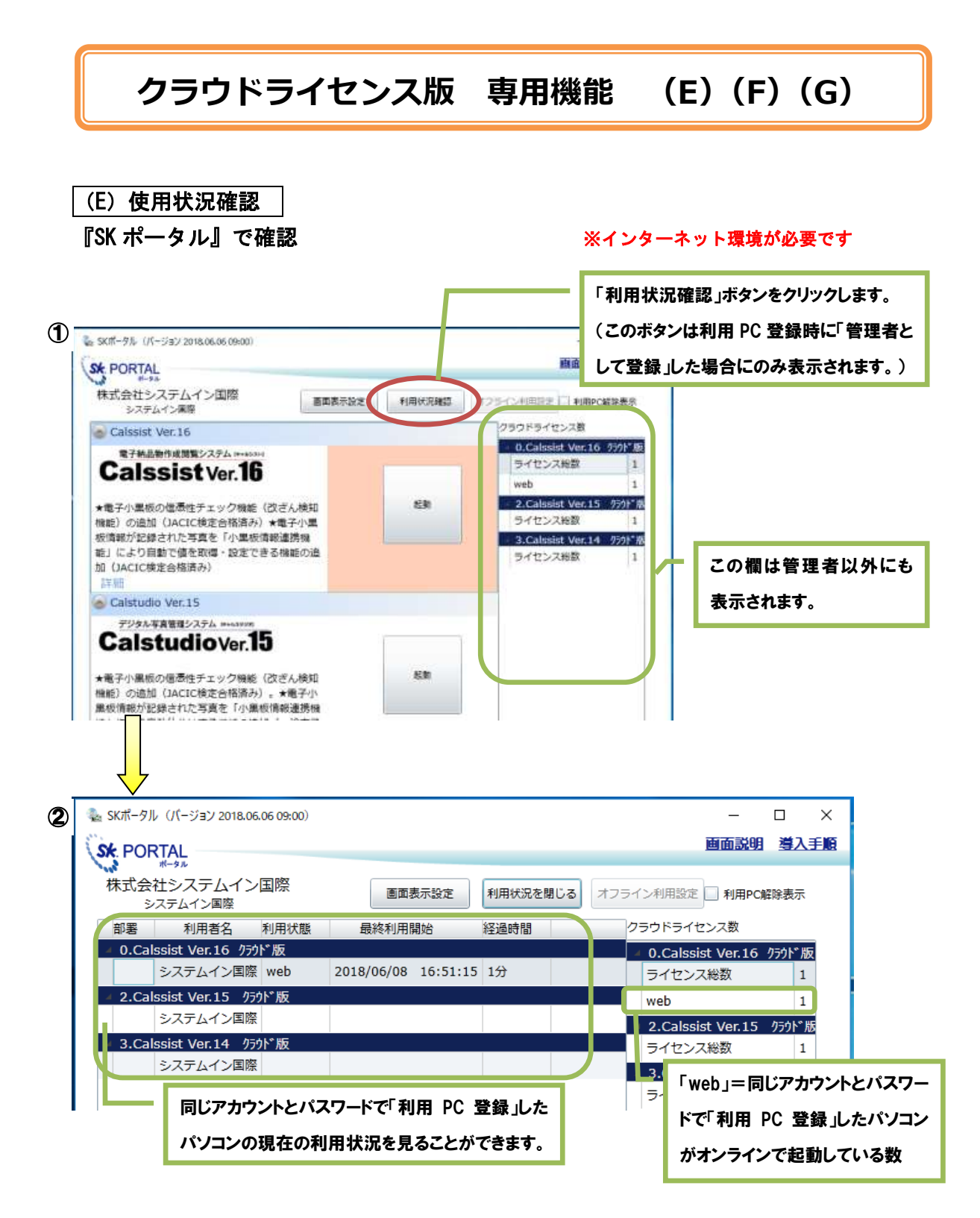

# <span id="page-9-0"></span>(F)利用機器解除 (使用するパソコンを変更する際は旧パソコンの解除を行ってください) 『SK ポータル』で解除 ※インターネット環境が必要です

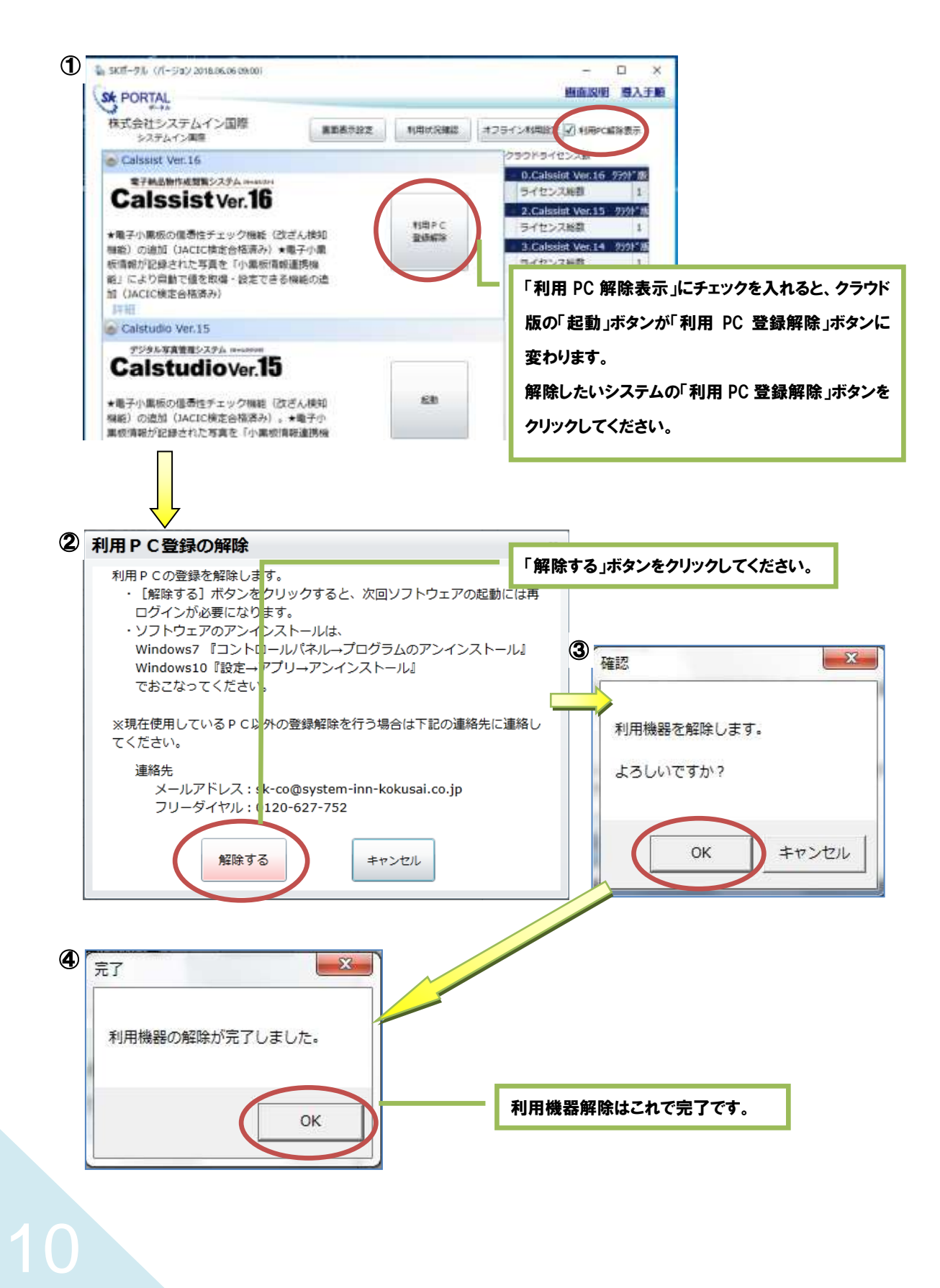

# <span id="page-10-0"></span>(G)管理者登録

#### 後から管理者登録をしたいとき

① P10 (F)利用機器解除の手順に従い、

管理者登録をする PC の利用機器登録を解除してください。

② 『SK ポータル』を起動してください。

③ P6 (C)利用機器登録の⑥⑦⑧の手順に従い、再度利用機器登録をしてくださ い。

その際、手順⑦で必ず「管理者として登録」にチェックを入れてください。

# **システムイン国際に連絡**

#### <span id="page-11-0"></span>●操作等のお問い合わせ

#### 【連絡先】

E-mail : [sk-co@system-inn-kokusai.co.jp](mailto:sk-co@system-inn-kokusai.co.jp) ウェブサイト:<https://www.denshinohin.jp/inquiry/form/> フリーダイヤル:0120-62-7752(9:00~12:00 13:00~18:00 土日祝日を除く) TEL: 0848-62-7752 (9:00~12:00 13:00~18:00 土日祝日を除く) FAX : 0848-60-0320

#### ●解除キー版のパソコンを変更する場合

『システムイン国際 出荷担当』まで「社名」「使用者名」「ソフトウェア名」「ソフ トウェアのバージョン」のご連絡をお願いいたします。

#### 【連絡先】

E-mail [sk-co@system-inn-kokusai.co.jp](mailto:sk-co@system-inn-kokusai.co.jp) ウェブサイト:<https://www.denshinohin.jp/user/pwreissue/> フリーダイヤル:0120-62-7752(9:00~12:00 13:00~18:00 土日祝日を除く) TEL: 0848-62-7752 (9:00~12:00 13:00~18:00 土日祝日を除く) FAX : 0848-60-0320

#### 【連絡内容の例】

「パソコン変更のため解除キーを再発行してください。」 社名 : (株)システムイン国際 使用者名 : システム 花子 システム名 : Calssist バージョン : V16 アカウント : ○○○○

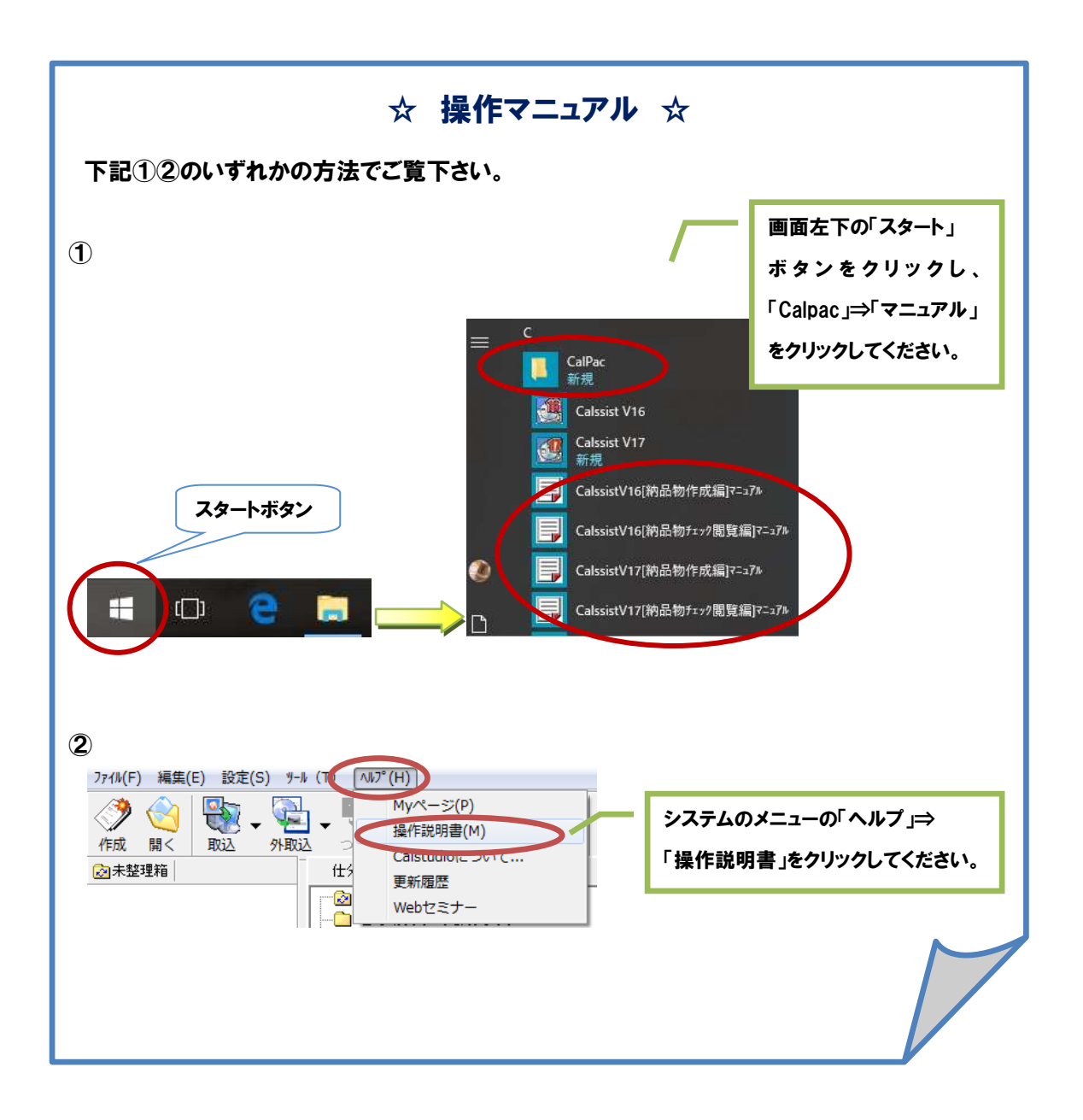